<span id="page-0-0"></span>ИНСТРУКЦИЯ ПО ЭКСПЛУАТАЦИИ

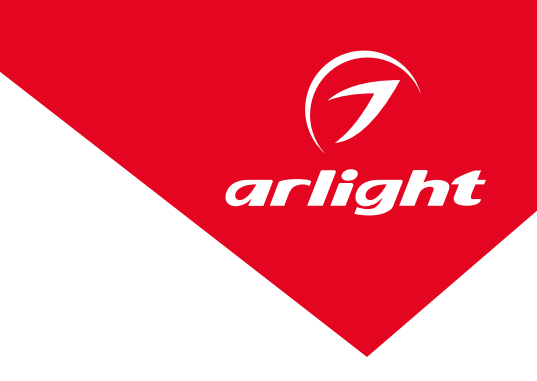

# КОНТРОЛЛЕР DMX K-5000

### (220V, SD-card, 5×512)

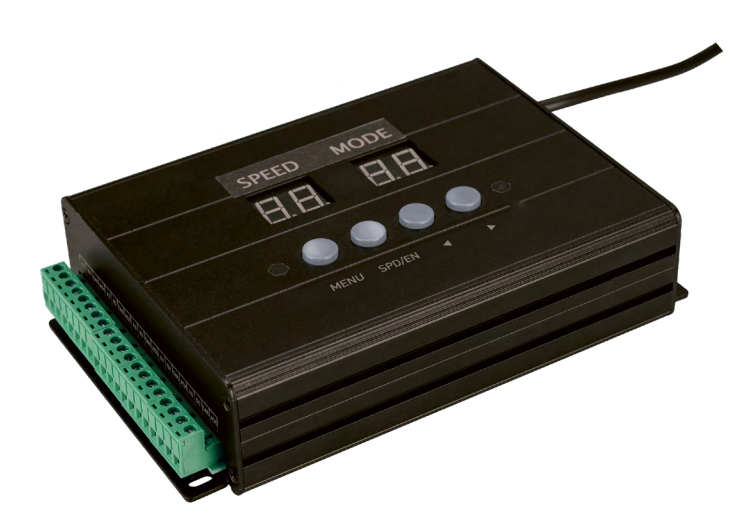

#### Содержание

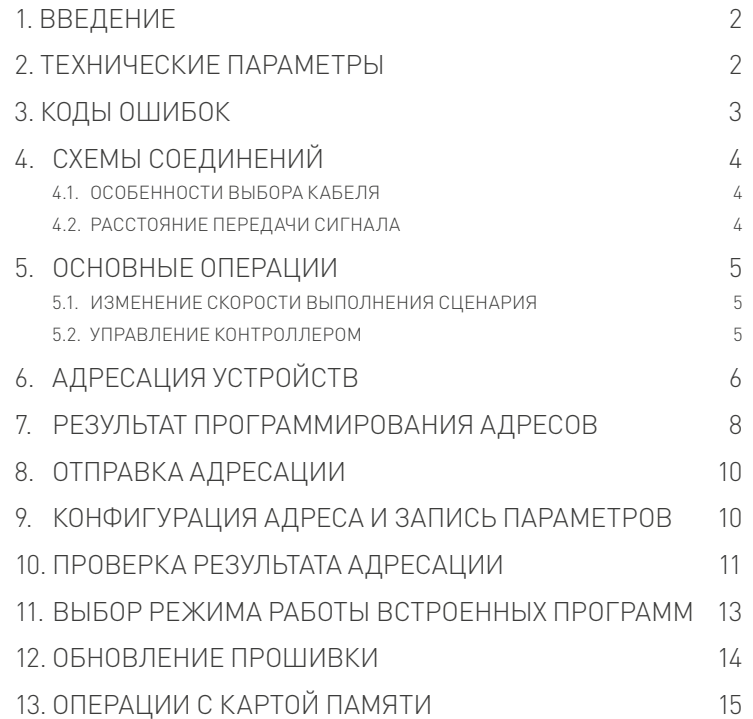

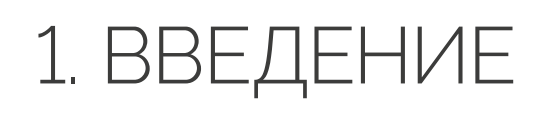

<span id="page-1-0"></span>arliaht

Контроллер предназначен для управления осветительным оборудованием по протоколу DMX512. Контроллер может выполнять функции программатора DMX-адресов для совместимых устройств. Данное руководство описывает процесс управления оборудованием, процесс присваивания адреса совместимому оборудованию и процесс создания и переноса на карту памяти модифицированных сценариев (требуется установка на ПК дополнительного программного обеспечения). Описан процесс выбора предустановленных эффектов автоматически или вручную.

## 2. ТЕХНИЧЕСКИЕ ПАРАМЕТРЫ

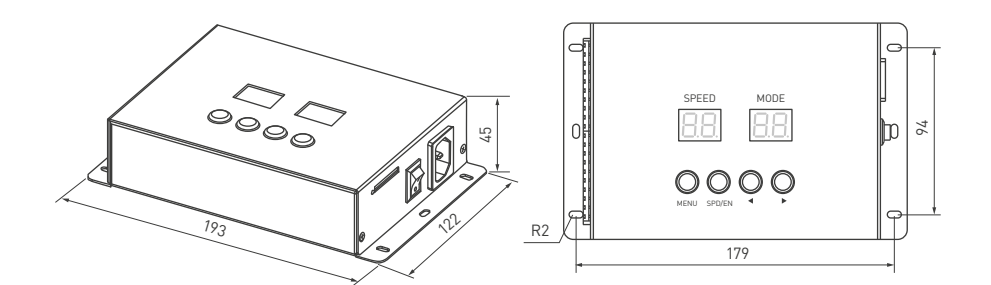

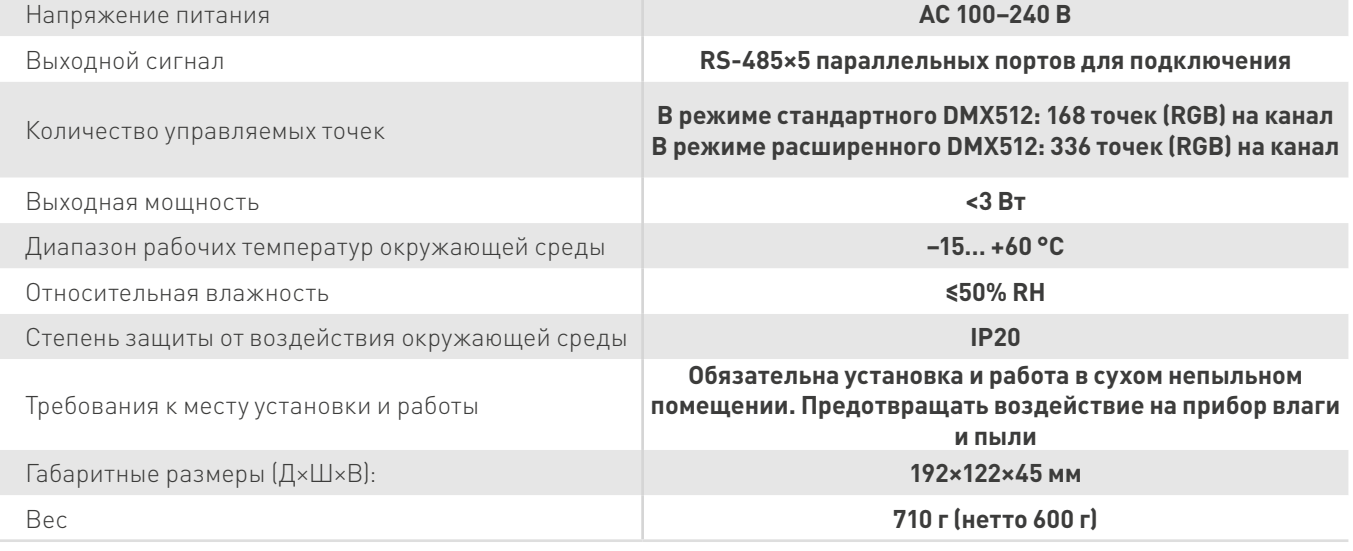

Порты подключения:  $\frac{1}{\sqrt{2}}$  1 слот для SD-карты,  $\frac{1}{\sqrt{2}}$  5 портов DMX + address

#### ИНСТРУКЦИЯ ПО ЭКСПЛУАТАЦИИ [КОНТРОЛЛЕР DMX K-5000](#page-0-0)

#### <span id="page-2-0"></span>Типы совместимых микросхем:

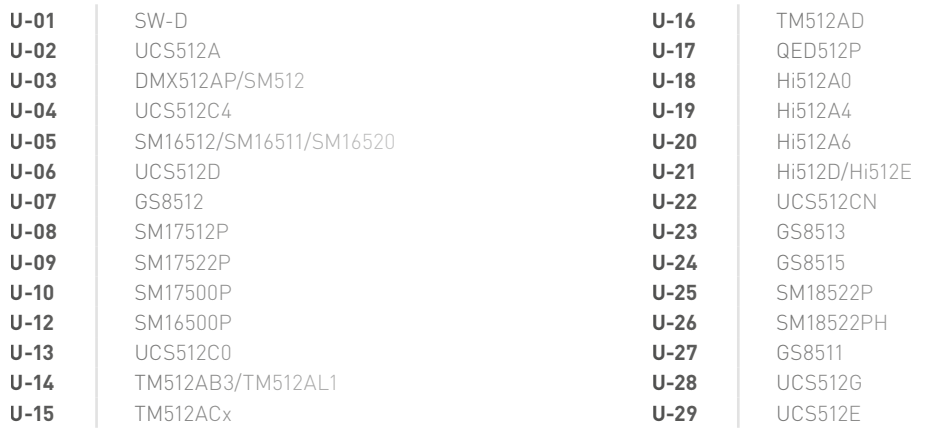

# 3. КОДЫ ОШИБОК

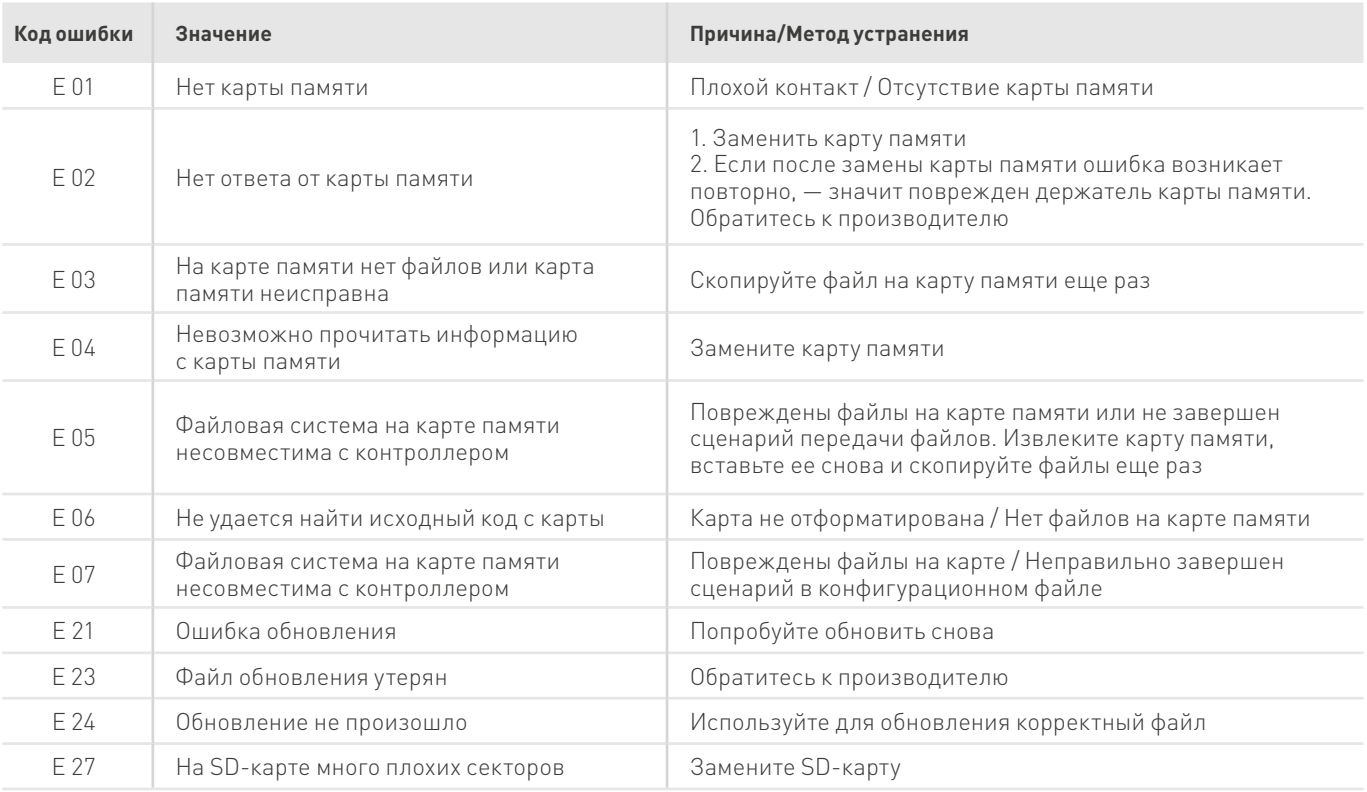

<span id="page-3-0"></span>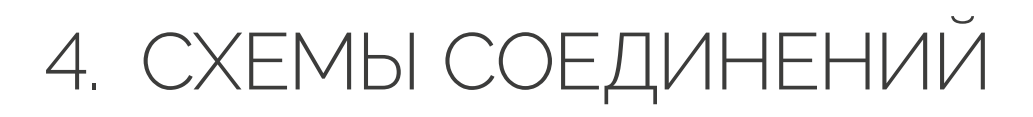

Подключите светильники или светодиодные ленты согласно приведенной схеме. На схеме показаны способы как прямого подключения оборудования к портам контроллера, так и через усилитель DMX-сигнала.

### **4.1. ОСОБЕННОСТИ ВЫБОРА КАБЕЛЯ**

- Применяйте кабели UTP ― Unshielded Twisted Pair (сопротивление 100M<10Ω), низкокачественные Ethernet-кабели или телефонные кабели непригодны.
- Используйте одну витую пару. Качество кабеля имеет решающее значение. Пожалуйста, не используйте несколько витых пар одновременно, — это не улучшит передачу сигнала.

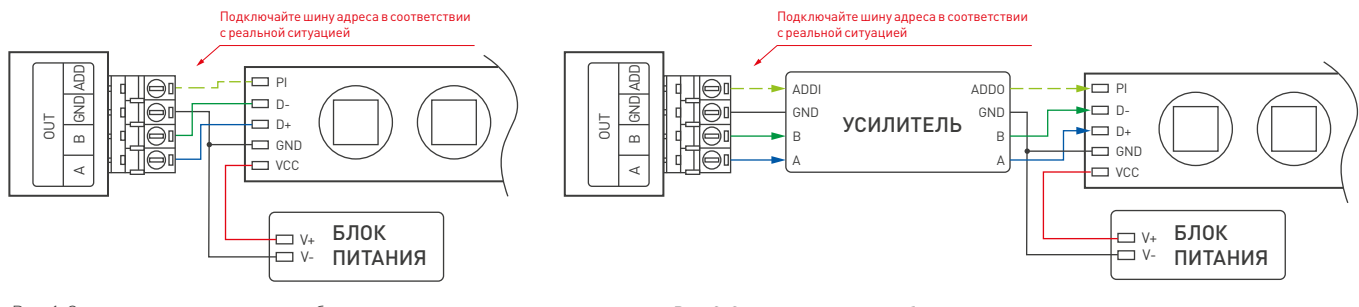

Рис. 1. Схема прямого подключения оборудования к контроллеру Рис. 2. Схема подключения оборудования к контроллеру через усилитель

 $\sigma$  Заземляющий контакт контроллера подключайте непосредственно к заземляющему контакту светильника.

#### **Не используйте в цепи выключатели.**

 $\sigma$  Включайте контроллер только после полного подключения проводов. Запрещается осуществлять присоединение/отсоединение сигнальных кабелей при включенном контроллере.

### **4.2. РАССТОЯНИЕ ПЕРЕДАЧИ СИГНАЛА**

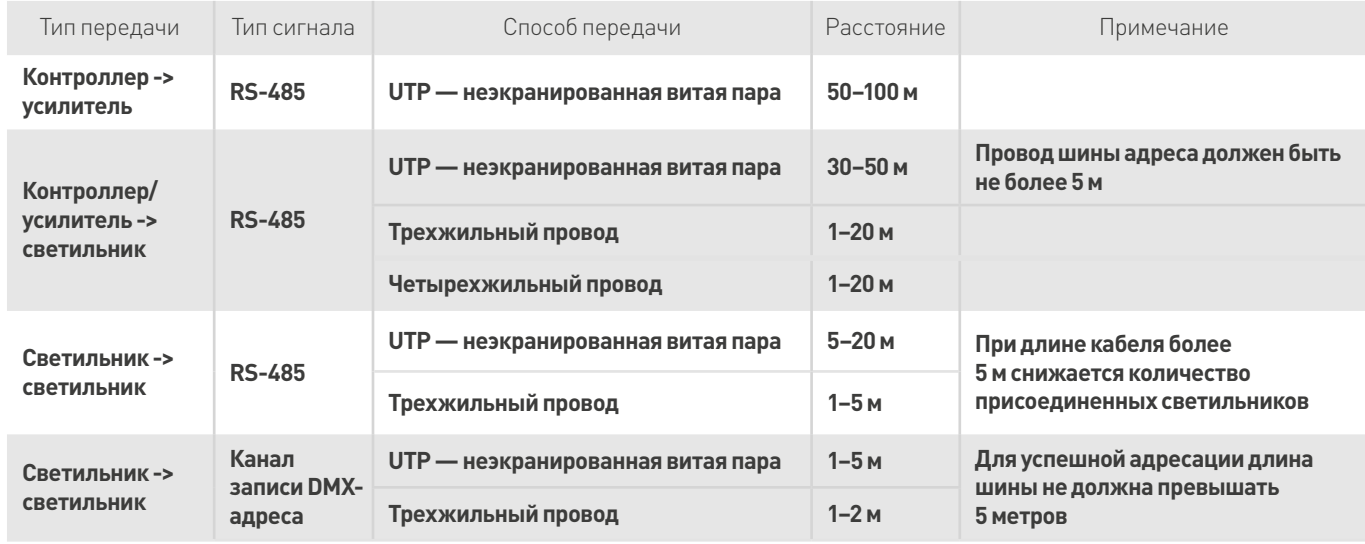

# <span id="page-4-0"></span>5. ОСНОВНЫЕ ОПЕРАЦИИ

### **5.1. ИЗМЕНЕНИЕ СКОРОСТИ ВЫПОЛНЕНИЯ СЦЕНАРИЯ**

Нажмите клавишу **SPEED** на лицевой панели контроллера для изменения скорости выполнения сценария. Чем выше значение на дисплее, тем ниже скорость.

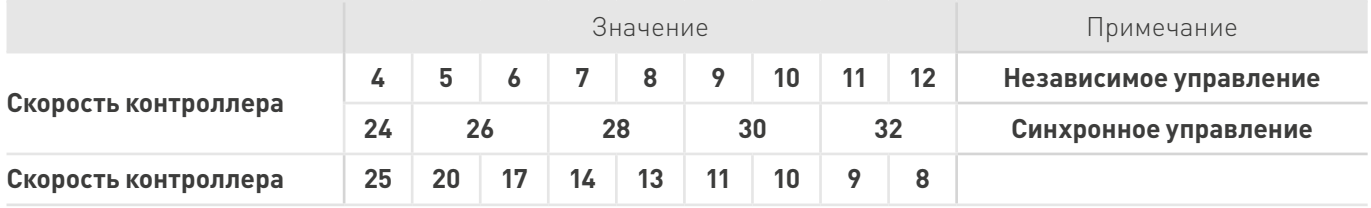

Независимое управление: контроллер работает в индивидуальном несинхронизированном режиме. Синхронное управление: одновременно включите питание контроллеров. Контроллеры могут синхронизировать между собой режим работы, если установлено значение скорости 26 и выше, и на контроллерах выбраны одинаковые сценарии.

### **5.2. УПРАВЛЕНИЕ КОНТРОЛЛЕРОМ**

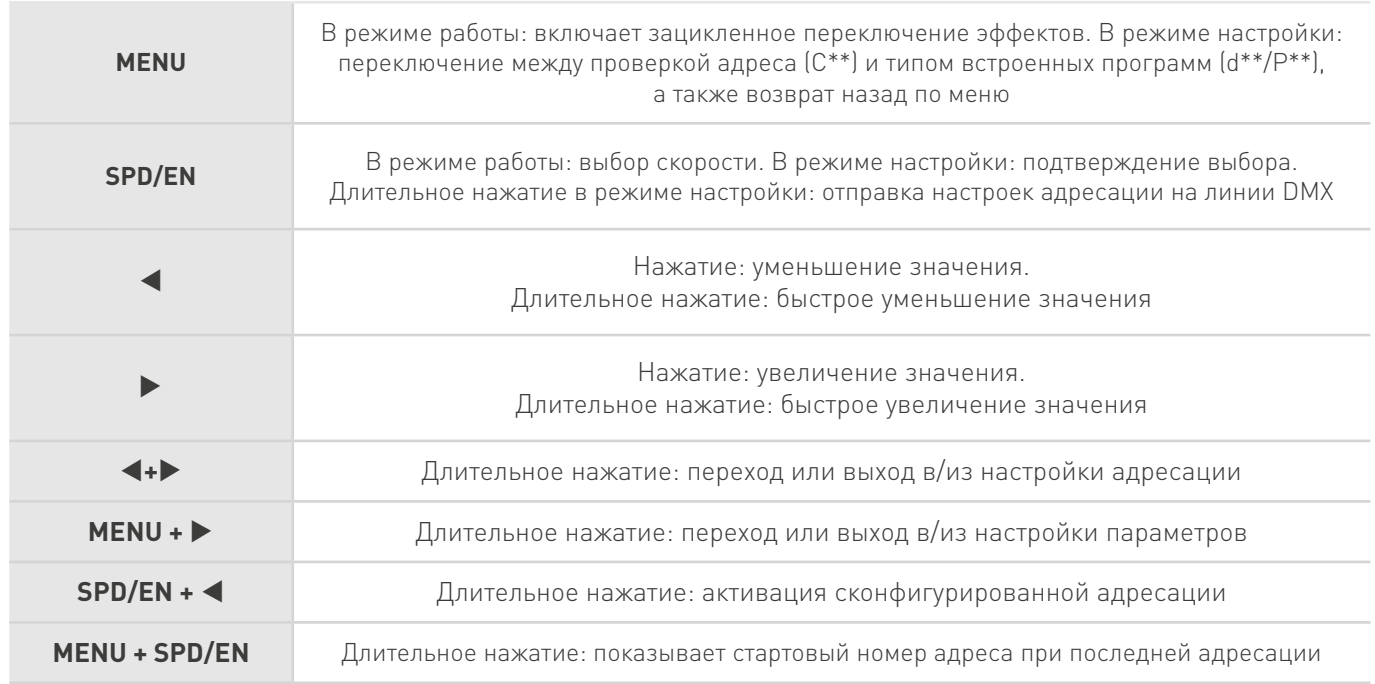

<span id="page-5-0"></span>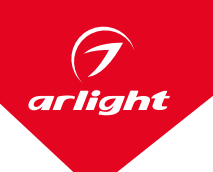

# 6. АДРЕСАЦИЯ УСТРОЙСТВ

 **ВНИМАНИЕ! Все операции с контроллером должны выполняться с установленной картой памяти.**

6.1. Включите контроллер. Для перехода в режим адресации одновременно нажмите и удерживайте кнопки ◀ + ▶. Индикация «U-\*\*» означает выбор типа микросхемы в адресуемом устройстве. Соответствие номера «U-\*\*» и типа микросхемы приведено в таблице (п. 2).

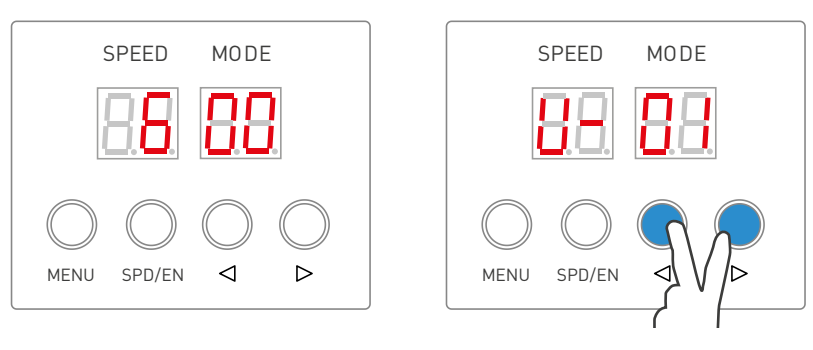

6.2. Кнопками ◀ или ▶ выберите нужный тип микросхемы. Для подтверждения выбора микросхемы коротко нажмите SPD/EN. Нужный тип микросхемы выбран. На дисплее должно отобразиться «А\* \*\*». Это означает, что контроллер перешел в режим выбора количества каналов.

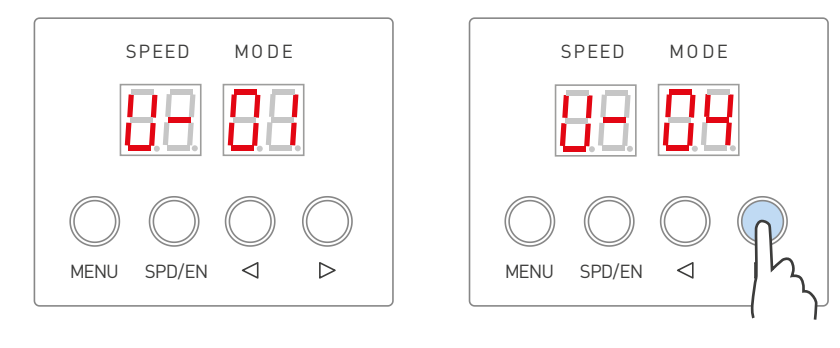

6.3. Для того чтобы ввести количество каналов в одной микросхеме, нажимаете SPD/EN. Кнопками ◀ или ▶ устанавливаете нужное значение. Для подтверждения выбора нужно нажать SPD/EN. Максимальное значение не может превышать 192 канала. (RGB 3 канала: A003, RGBW 4 канала: A004).

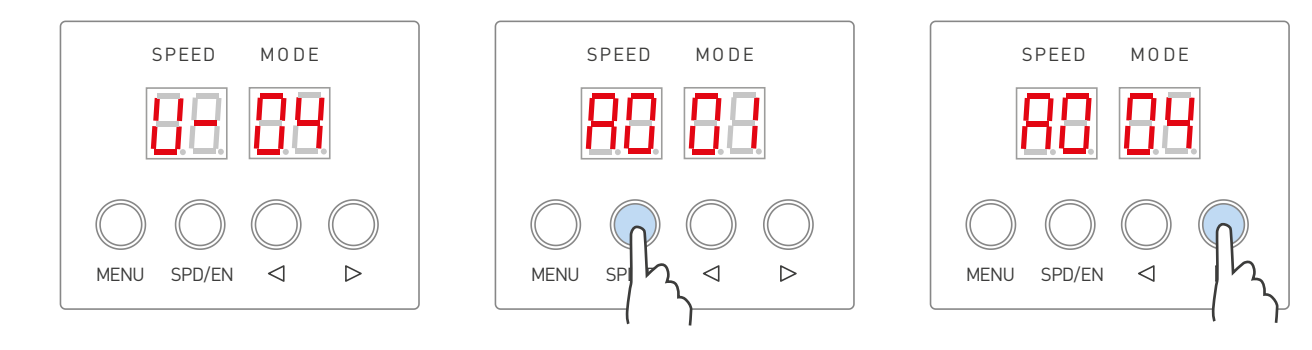

6.4. Нажмите SPD/EN, чтобы войти в интерфейс данных настройки адреса. На дисплее отобразится «\*\* \*\*». Значение первого канала для первого чипа равно 1. Максимальное значение не может превышать 4096. Кнопками ◀ или ▶ устанавливаете нужное значение. Для подтверждения выбора нужно нажать SPD/EN.

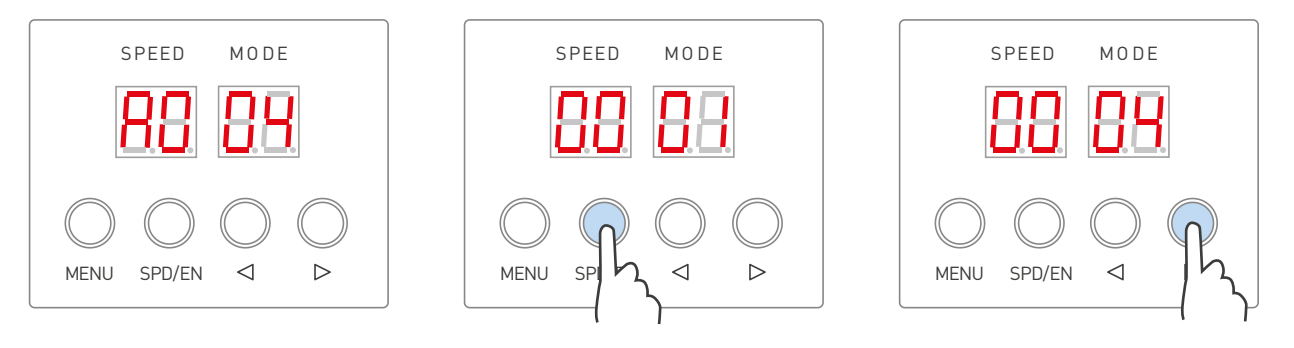

6.5. Нажимайте SPD/EN до тех пор, пока на дисплее появится значение «-- --». Данные отправились в контроллер.

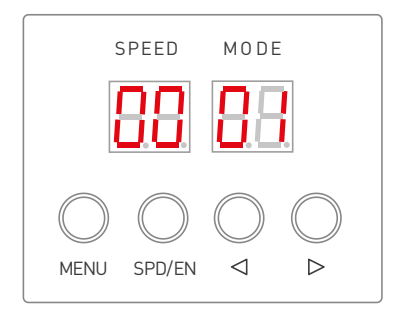

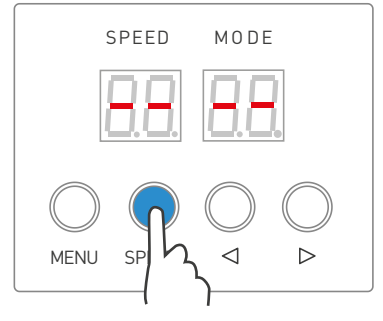

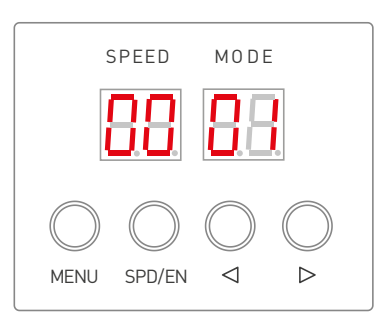

6.6. Для возврата в режим просмотра эффектов одновременно нажмите и удерживайте кнопки ◀ + ▶.

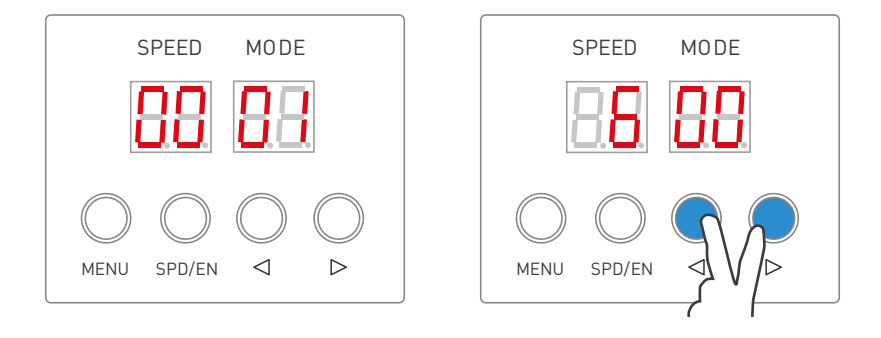

## 7. РЕЗУЛЬТАТ ПРОГРАММИРОВАНИЯ АДРЕСОВ

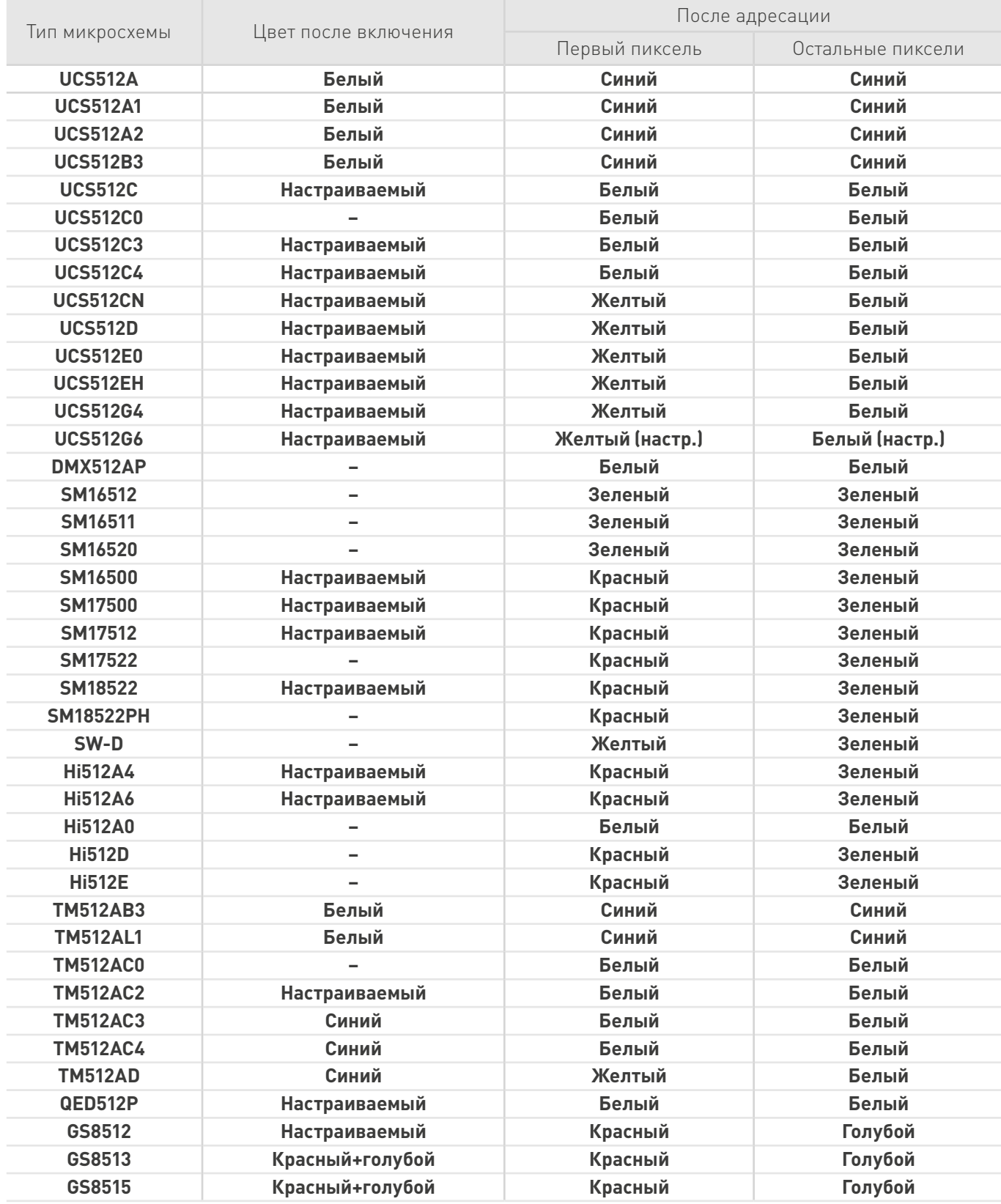

<span id="page-7-0"></span> $\mathcal G$ arlight

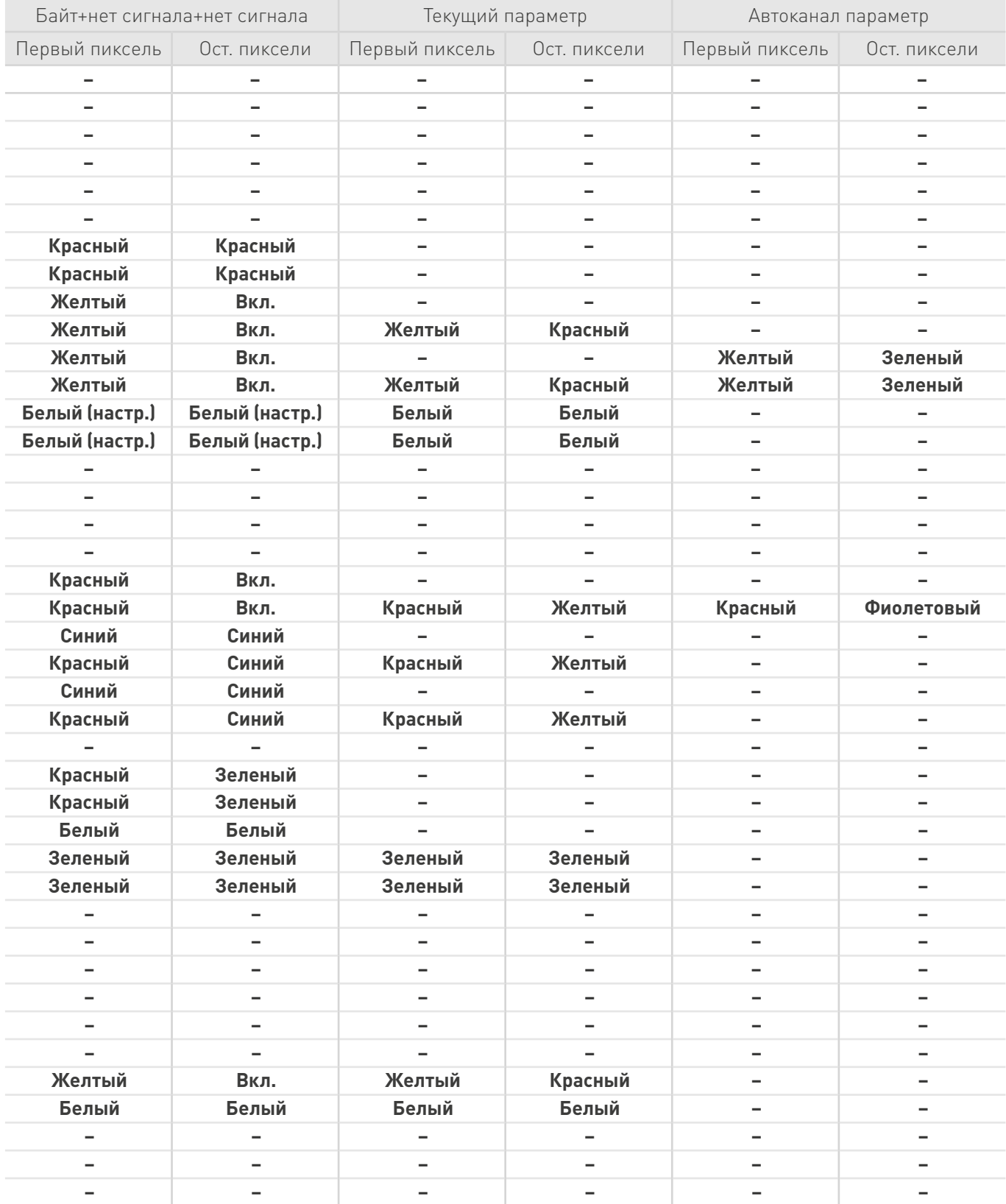

<span id="page-9-0"></span>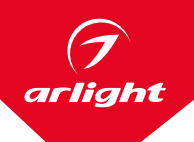

# 8. ОТПРАВКА АДРЕСАЦИИ

 В режиме системных настроек нажмите и удерживайте одновременно кнопки MENU и SPD/EN. На дисплее отобразятся предыдущие данные адреса. При успешном обращении к DMX светильника, он начнет светиться нужным цветом.

 Контроллер может считывать предыдущие параметры адреса и напрямую отправлять параметры адреса в светильники. Настройка микросхемы адресации должна быть такой же, как у светильника. Если вам нужно изменить микросхему и адрес, вернитесь к разделу «U\*-\*\*» п. 6.1.

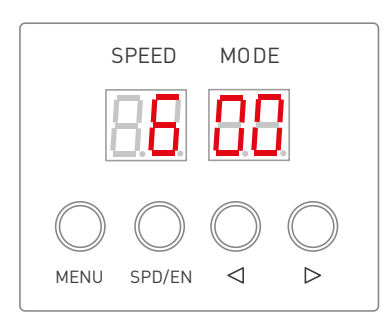

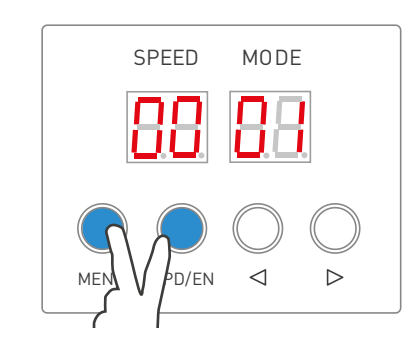

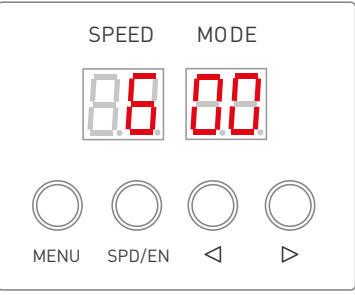

## 9. КОНФИГУРАЦИЯ АДРЕСА И ЗАПИСЬ ПАРАМЕТРОВ

9.1. Настройка адресации в LED-плеере.

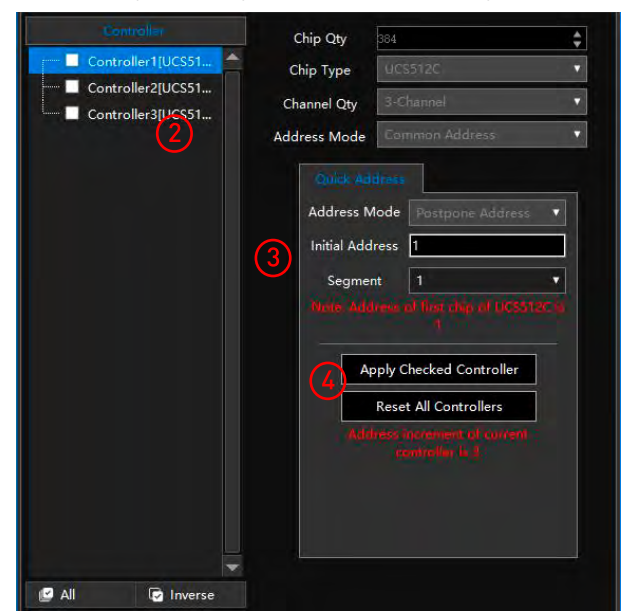

- 1. Нажмите Quickly Addressing в разделе Debug и откройте окна настроек.
- 2. Выберите контроллер для настройки.
- 3. Установите начальный адрес и сегмент.
- 4. Нажмите Apply Checked Controller, чтобы сохранить изменения.
- 5. Закройте и выйдите из настроек. Нажмите Close и Quit.
- 6. Нажмите Output и скопируйте файлы на карту памяти и извлеките ее (см. п. 13).

<span id="page-10-0"></span>9.2. Действия на контроллере.

 В режиме системных настроек нажмите и удерживайте одновременно кнопки SPD/EN + ◀, чтобы войти в режим активации сконфигурированной адресации. На дисплее должно появиться значение «-- --». Затем контроллер прочитает файл KeyAddress.bin с карты памяти и отправит данные адреса светильникам.

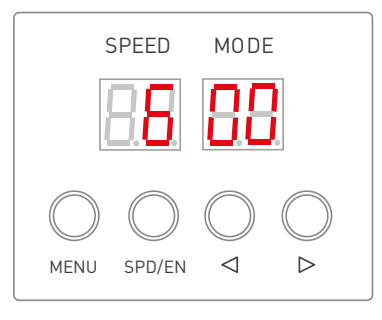

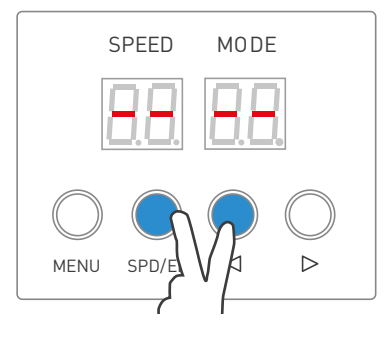

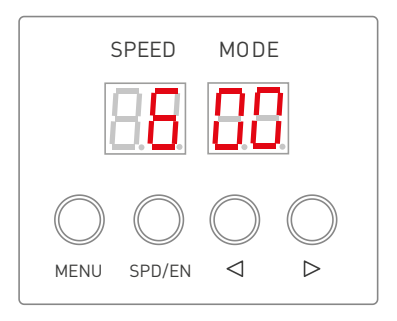

## 10.ПРОВЕРКА РЕЗУЛЬТАТА АДРЕСАЦИИ

10.1. Включите контроллер. Для перехода в режим системных настроек нажмите и удерживайте одновременно кнопки MENU и ▶. Кнопкой MENU выбираем режим «С-\*\*». Индикация «С-\*\*» означает режим проверки: С001 — режим ручной проверки включает выбранный пиксель, С002 — режим автоматической проверки включает выбранный пиксель, С003 — режим ручной проверки включает все пиксели до выбранного, С004 — режим автоматической проверки включает все пиксели до выбранного. Для подтверждения выбора режима коротко нажмите SPD/EN.

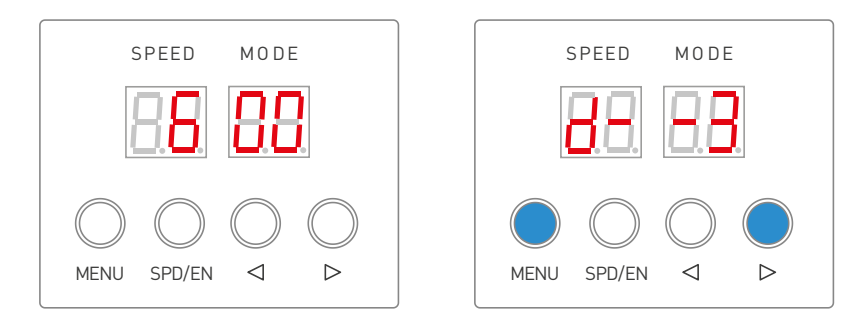

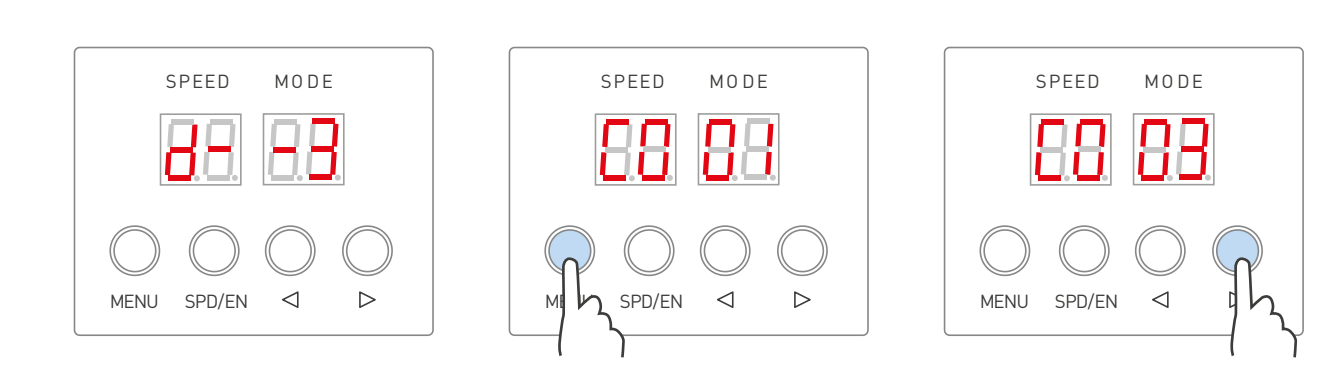

10.2. Далее появится индикация «A0\*\*», где требуется выбрать количество инкрементирования включаемых адресов. Кнопка ◀ уменьшает значение параметра «A0 \*\*». Кнопка ▶ увеличивает значение параметра «A0\*\*». Максимальное значение составляет 192. Если вы планируете включать по одному адресу, то нужно выбрать А001, по 3 адреса — А003, по 4 — А004 и т. д. Для подтверждения выбора следует коротко нажать SPD/EN.

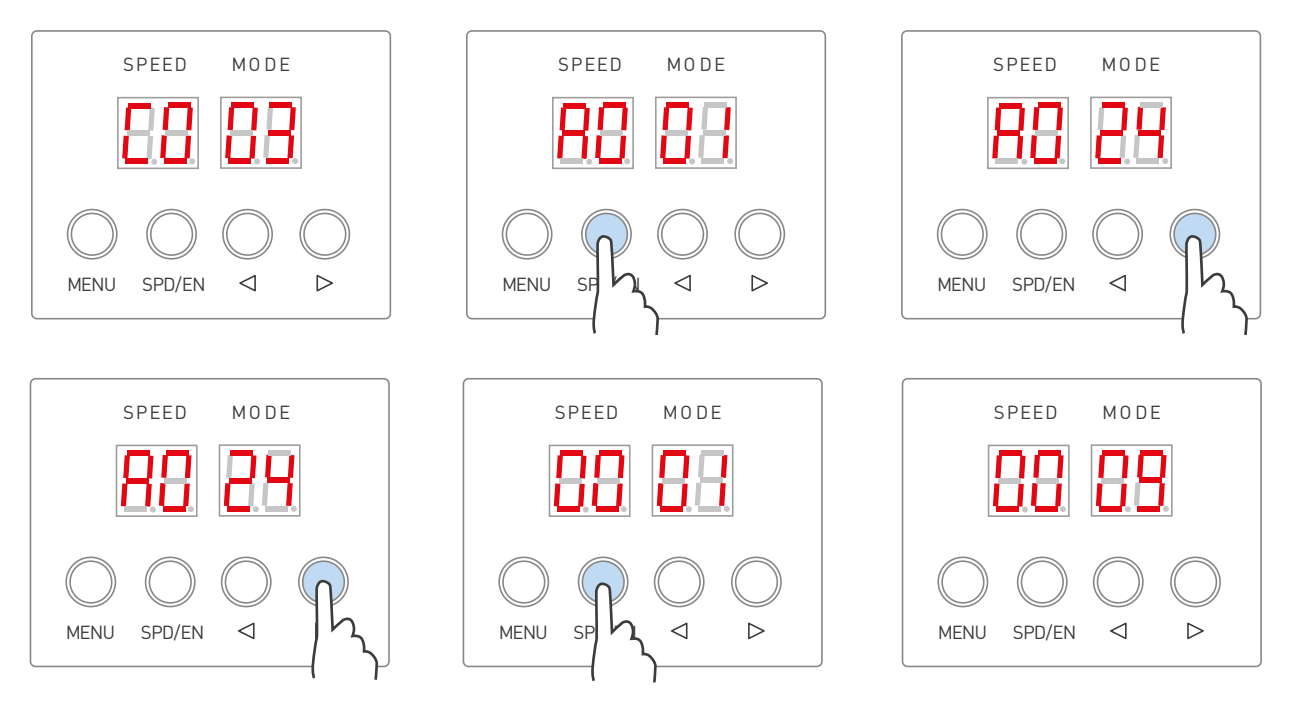

- 10.3. Кнопками ◀ или ▶ установите нужное значение. Для сброса до значения 1 нажмите SPD/EN. Для режимов «С0-02» «С0-04» для паузы одновременно нажмите ◀ + ▶, чтобы возобновить работу нажмите ▶.
- 10.4. Для возврата в режим системных настроек одновременно долго удерживайте кнопки MENU + ▶.

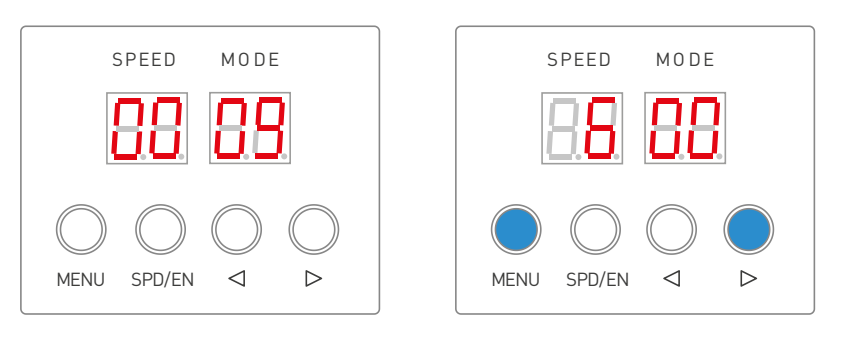

## <span id="page-12-0"></span>11. ВЫБОР РЕЖИМА РАБОТЫ ВСТРОЕННЫХ ПРОГРАММ

 Контроллер содержит несколько встроенных программ, работающих без карты памяти. Для выбора встроенных программ нужно включить режим «d- \*\*».

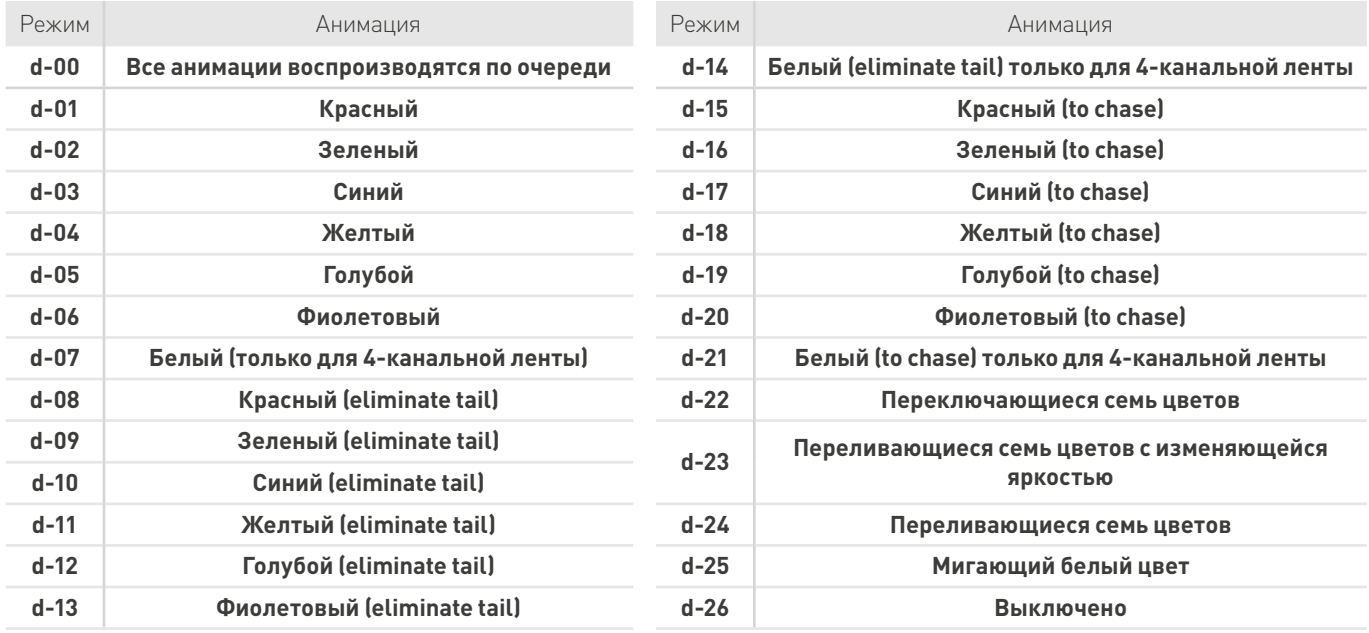

11.1. Для перехода в режим системных настроек нажмите и удерживайте одновременно кнопки MENU и ▶. Кнопкой MENU выбираем режим «d--\*»/«P--3».

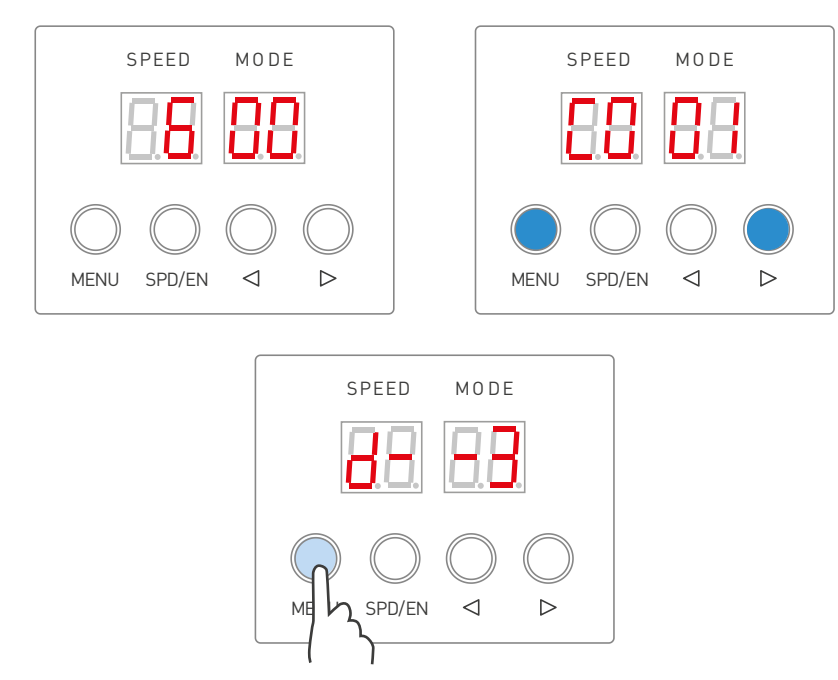

<span id="page-13-0"></span>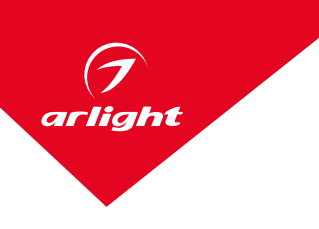

- 11.2. Для выбора управления RGB нужно кнопками ◀ и ▶ выбрать режим «d--3» и коротко нажать SPD/EN.
- 11.3. Для выбора управления RGBW нужно кнопками ◀ и ▶ выбрать режим «d--4» и коротко нажать SPD/EN.
- 11.4. Для выхода из режима системных настроек нажмите и удерживайте одновременно кнопки MENU и ▶.

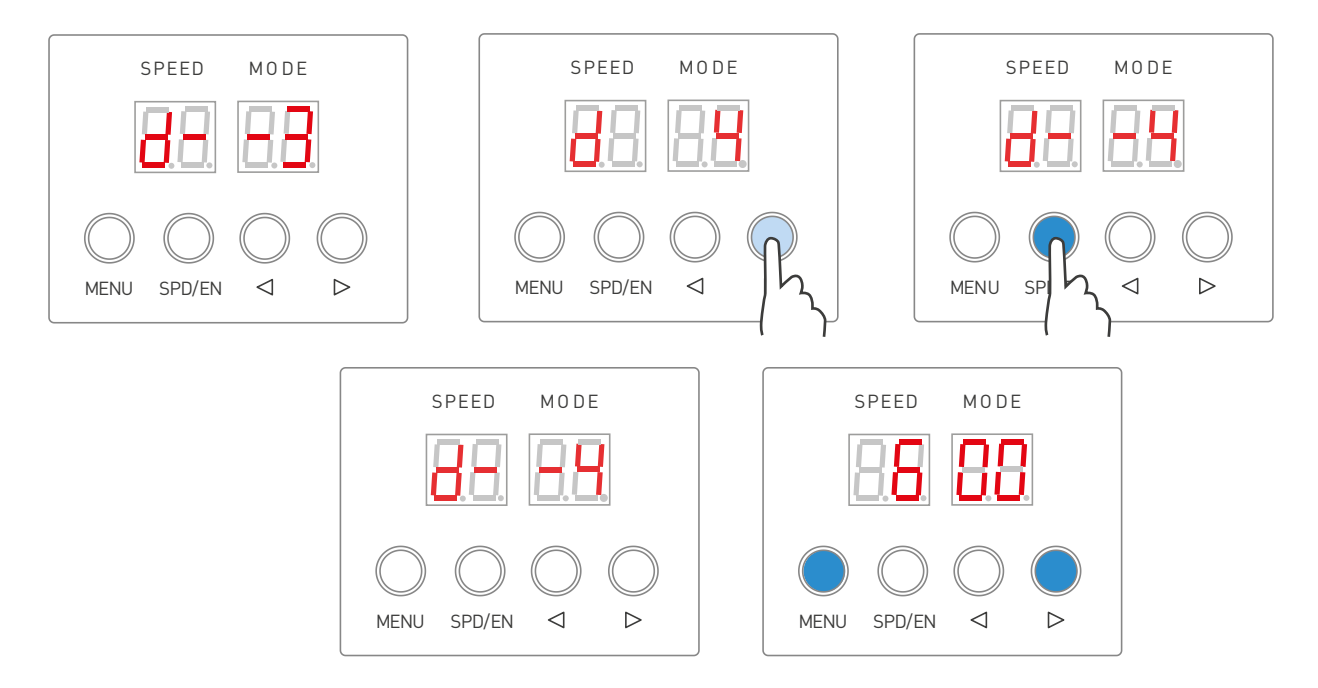

## 12.ОБНОВЛЕНИЕ ПРОШИВКИ

Для обновления прошивки контроллера используйте файл на карте памяти (T301\_Nxx.bin).

- 12.1. Для формирования файла руководствуйтесь п. 13. Скопируйте файл T301\_Nxx.bin на карту памяти.
- 12.2. Вставьте карту памяти в контроллер. Включите контроллер, на дисплее должно отобразиться «UP –», и затем начнется обновление.
- 12.3. По завершении обновления на дисплее отобразится надпись Succ. Выключите контроллер и вставьте карту памяти с файлом SD(8888).bin. Контроллер готов к работе.

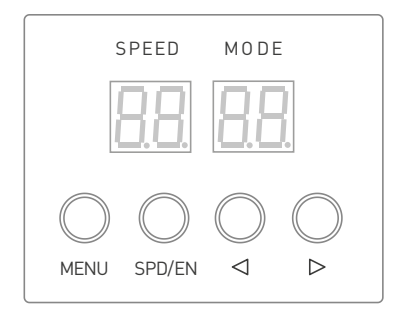

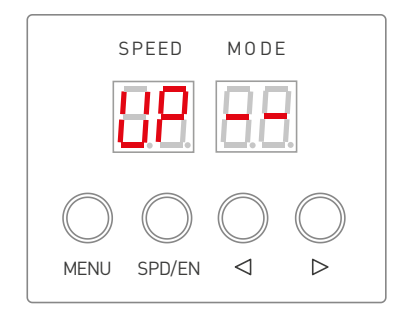

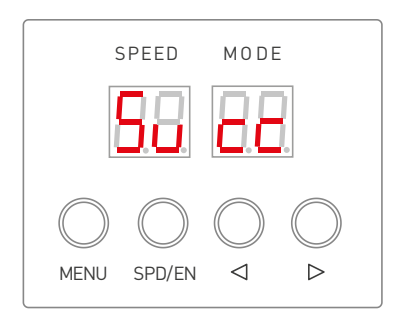

# <span id="page-14-0"></span>13.ОПЕРАЦИИ С КАРТОЙ ПАМЯТИ

#### 13.1. Запись файла на карту памяти

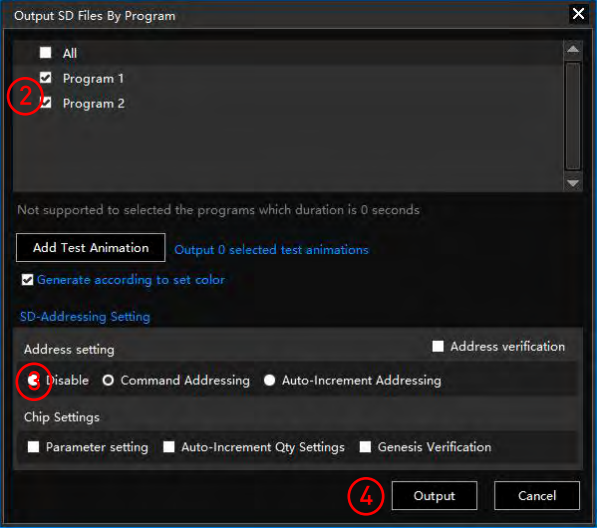

13.2. Копирование SD-файла с помощью LED-плеера

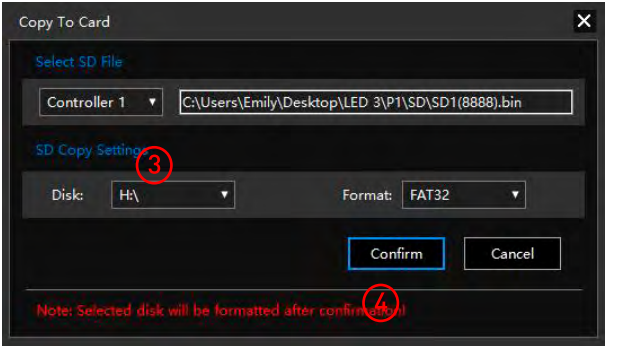

- 1. Нажмите SD в разделе OUTPUT и откройте окна.
- 2. Выберите программу для записи.
- 3. Выберите настройку ADDRESS SETTING.
- 4. Нажмите OUTPUT.

#### **ВНИМАНИЕ! Пожалуйста, не выбирайте настройки адресации и настройки микросхемы.**

- 1. Вставьте карту памяти.
- 2. Нажмите COPY TO SD в разделе OUTPUT и откройте окна.
- 3. Выберите номер контроллера для копирования.
- 4. Нажмите CONFIRM.
- 13.3. Выберите правой кнопкой мыши диск, на котором находится карта памяти. Выберите FAT (можно поставить галочку «Быстрое форматирование») и нажмите START.

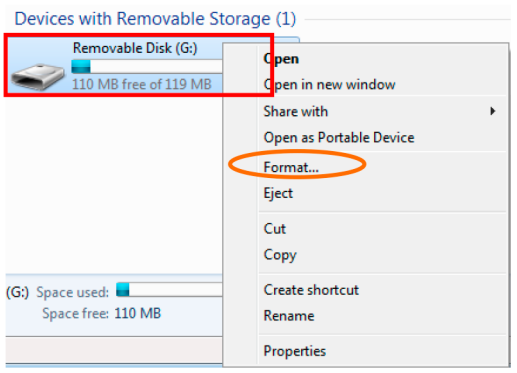

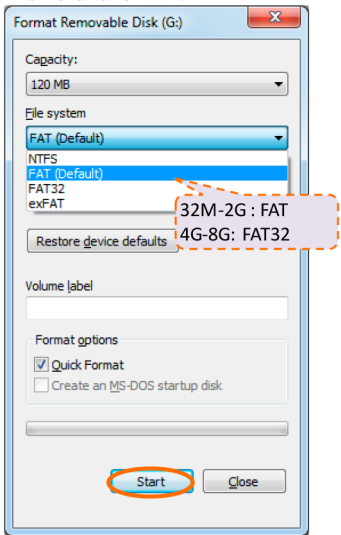

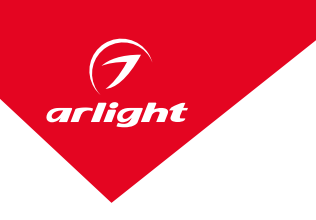

13.4. Выберите правой кнопкой мыши файл SD1(8888).bin и KeyAddress.bin, отправьте файл на съемный диск. Выберите правой кнопкой мыши и выберите Eject, чтобы извлечь карту памяти.

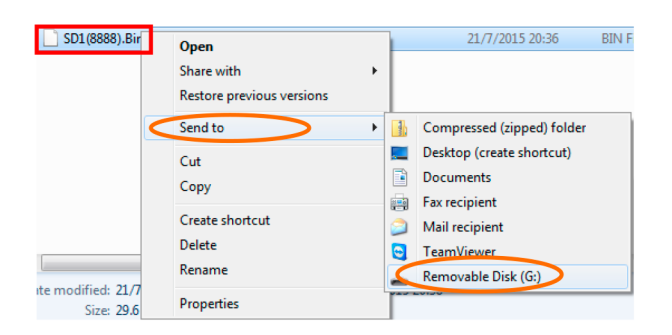

13.5. Установите карту памяти в слот контроллера и включите питание. Контроллер готов к использованию.

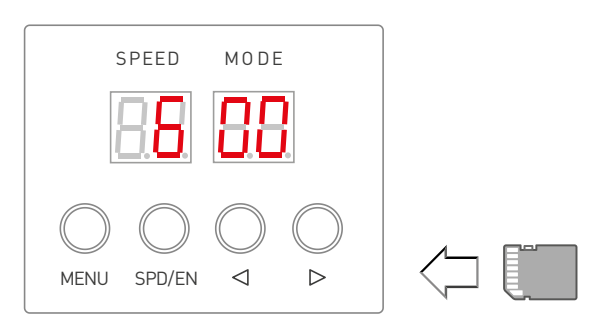